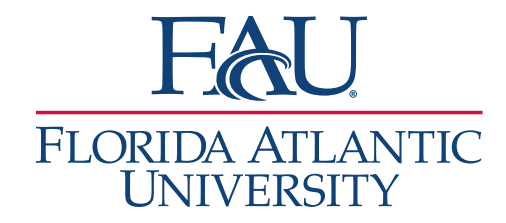

## Creating Availability

1. Click the My Availability tab on the Home Page

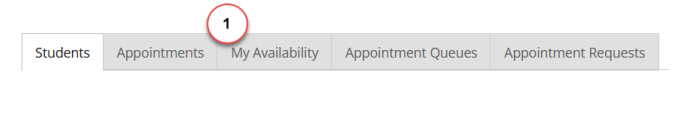

2. Click on Actions below Available Times a. Select Add Time

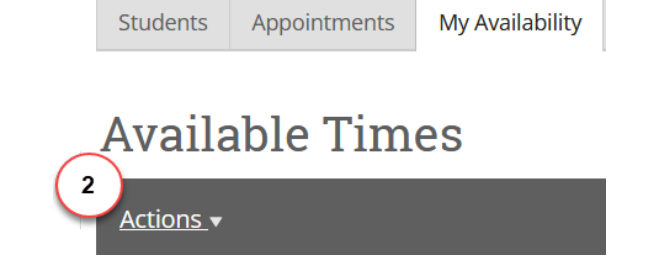

- 3. Configure availability on the Add Availability screen:
	- a. Choose the days for this availability
	- b. Select the start and end time for your availability
	- c. Choose how long you would like to make the time active (recommendation: choose "A Range of Dates" to define the timeframe for yourself)
	- d. Check the box to add the time to your personal availability link
	- e. Select the type of availability: Appointment, Drop-in, or both
	- f. Select your Meeting Type: Virtual, In-Person, Phone, etc.

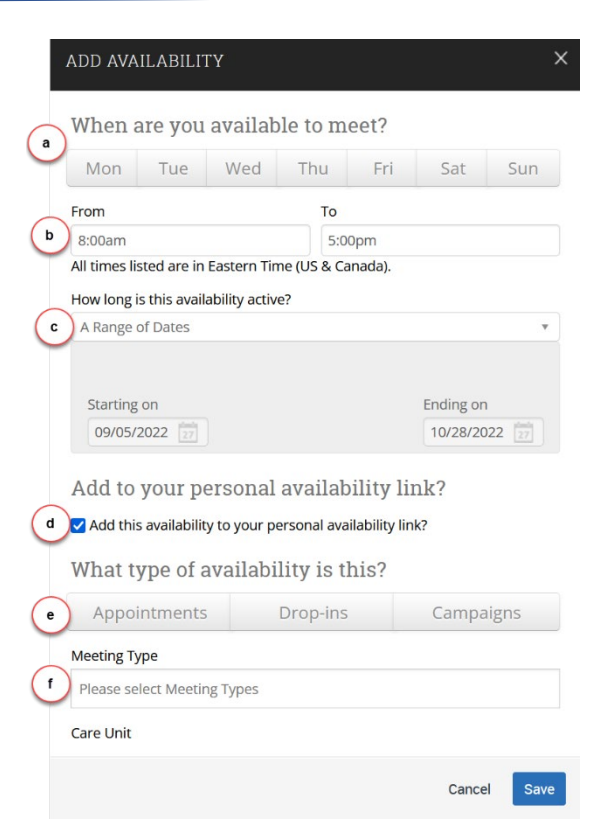

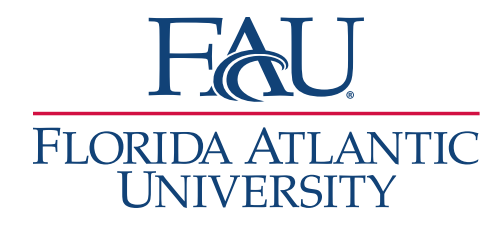

- g. Select the correct Care Unit
- h. Select your location (Virtual Campus is the option for those working remotely for the day)
- i. Select the Services that are appropriate for an appointment with you
- j. Add your URL for Zoom/ Teams/ etc. or enter a number for the students to call if they have questions
- k. Add your instructions
- 4. Click Save! Your time is now published for students

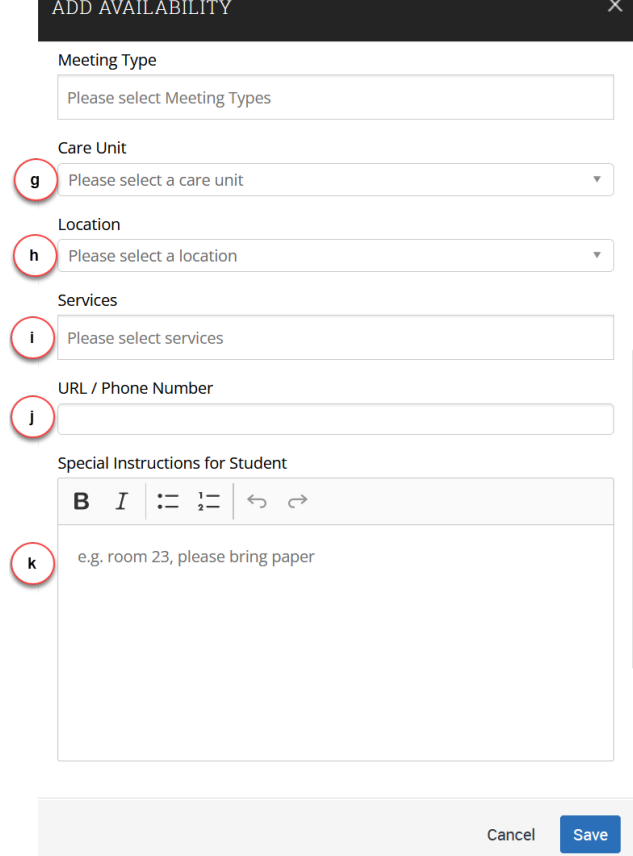